## **Setting up Outlook in Windows**

This manual describes how to use your Exchange mailbox on the university from Microsoft Outlook (Office 2007 or higher) on your self managed Windows PC (Windows 7 or higher). This includes synchronization of your calendar and contacts.

The screen shots were created in Outlook 2016 on a Windows 10 PC. If you are using a different Windows- or Outlook-version, your screen layout may slightly differ, though the set up process remains the same.

## **Connecting Outlook to the Exchange server**

The first time that you open Outlook on your pc, you are asked whether you want to create a new profile. Type the name for the profile and select [OK].

1. If you are not asked to create a profile, then from within Outlook choose *File, Add account*. This opens the Add account window:

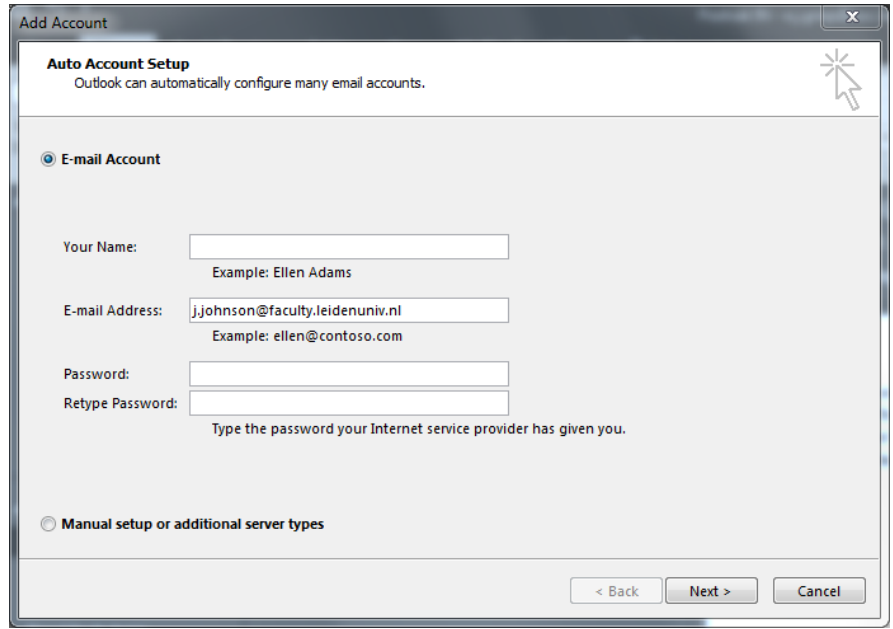

2. In this window **only** enter your complete *E-mail address* at the university and then click [Next].

Based on your e-mail address Outlook now searches for connection settings with the university's Exchange server. Windows might ask for your permission for this automatic process (or for trusting a certificate). In that case, click [Allow]. 3. Outlook now asks for your password. Do not enter your password yet. As a *User name* your E-mail address was automatically entered. Instead, your ULCN User name must be entered. Therefore, click *More Choices* (in Windows 10) and in older Windows versions click *Use a different account*. This opens a new window where you can enter your proper *User name* and *Password*, like this:

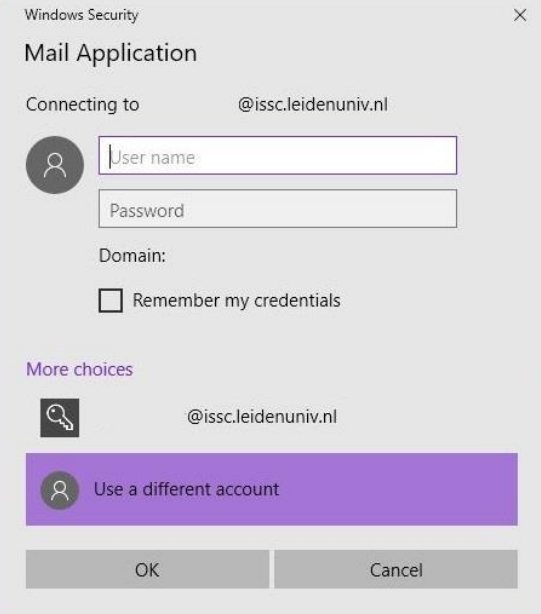

4. Type your ULCN *User name*, **preceded by vuw\** . Example: ULCN *User name* johnsonj should be entered as vuw\johnsonj.

In the *Password* field enter your usual ULCN password.

5. Check the *Remember my credentials* checkbox and confirm with [OK].

Outlook might ask for your *User name* and *Password* once or twice more. Always use your ULCN *User name* **preceded by vuw\** and check the *Remember my credentials* checkbox.

6. The settings will be effective after a restart of Outlook. Outlook will synchronise with your mail account on the Exchange server of the university. This might take a while, depending on the size of your mailbox, calendar and contacts.